## [PC版] ログインID·パスワードのお問い合わせ機能について

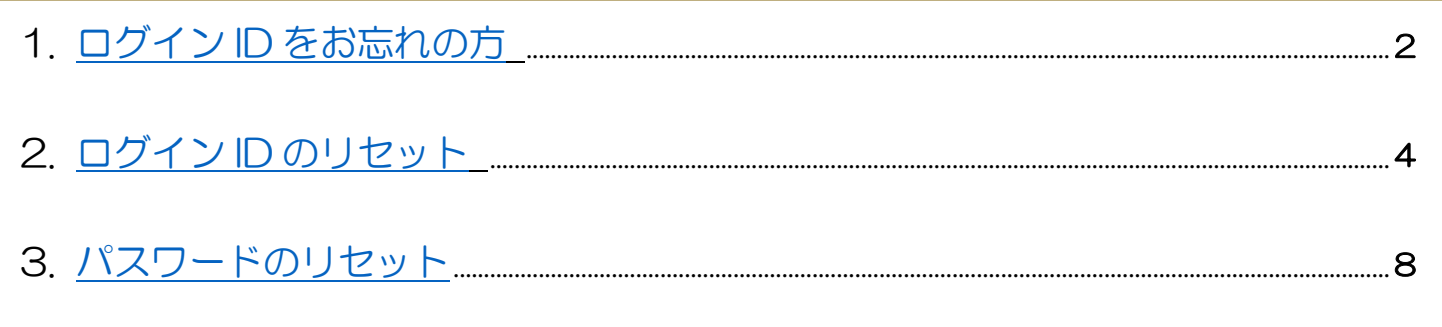

### <span id="page-1-0"></span>1. ログイン ID をお忘れの方

- 入力したメールアドレスがログイン ID として登録されているか確認する ことができます。
- ① 『お問い合わせ画面』を表示

ログイン画面下のリンクをクリックし、お問い合わせ画面 1 段目のログイン ID をお忘れの方を表 示。

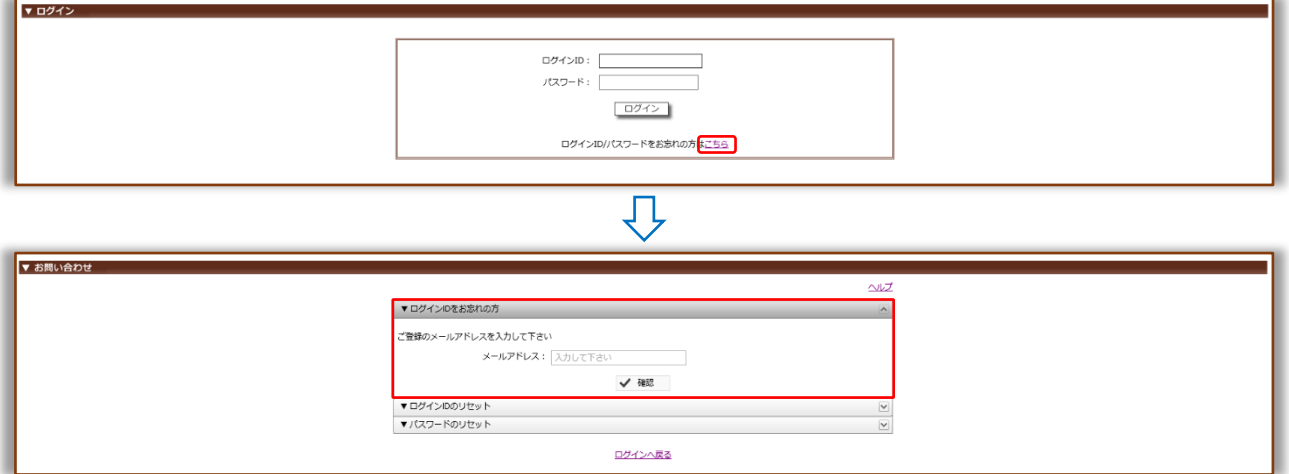

② 『メールアドレス』入力

ご登録のメールアドレスを入力し、確認をクリック。

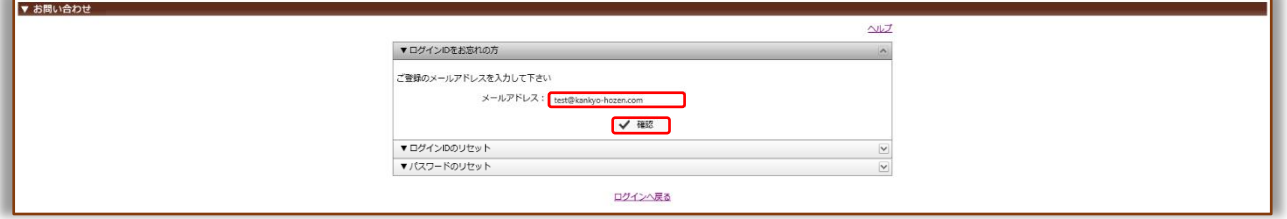

● 入力したメールアドレスが『登録されている』場合

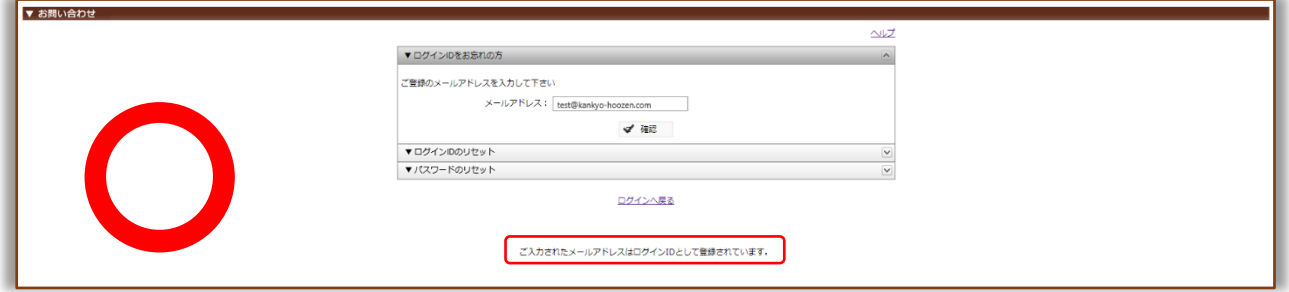

#### ● 入力したメールアドレスが『登録されていない』場合

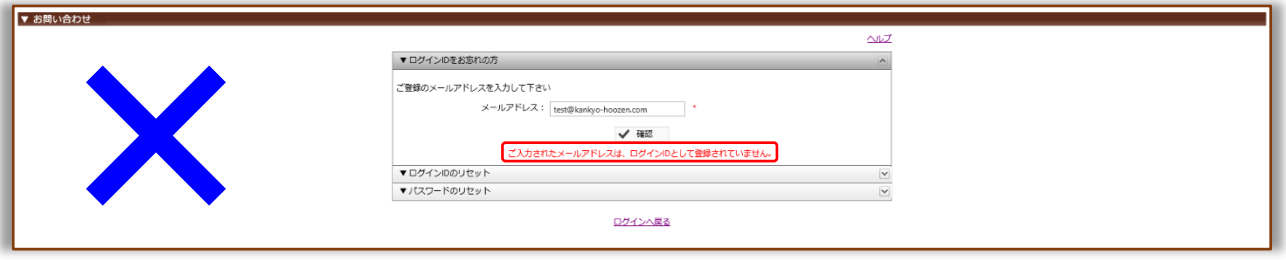

【注意】5 回間違えると 1 時間、メールアドレスの確認ができなくなります。

- <span id="page-3-0"></span>2. ログイン ID のリセット
- ログイン ID をリセットし、新しいログイン ID を登録できます。
- 1 「お問い合わせ画面」を表示

**Common** 

ログイン画面下のリンクをクリックし、お問い合わせ画面2段目のログイン ID のリセットを表示。

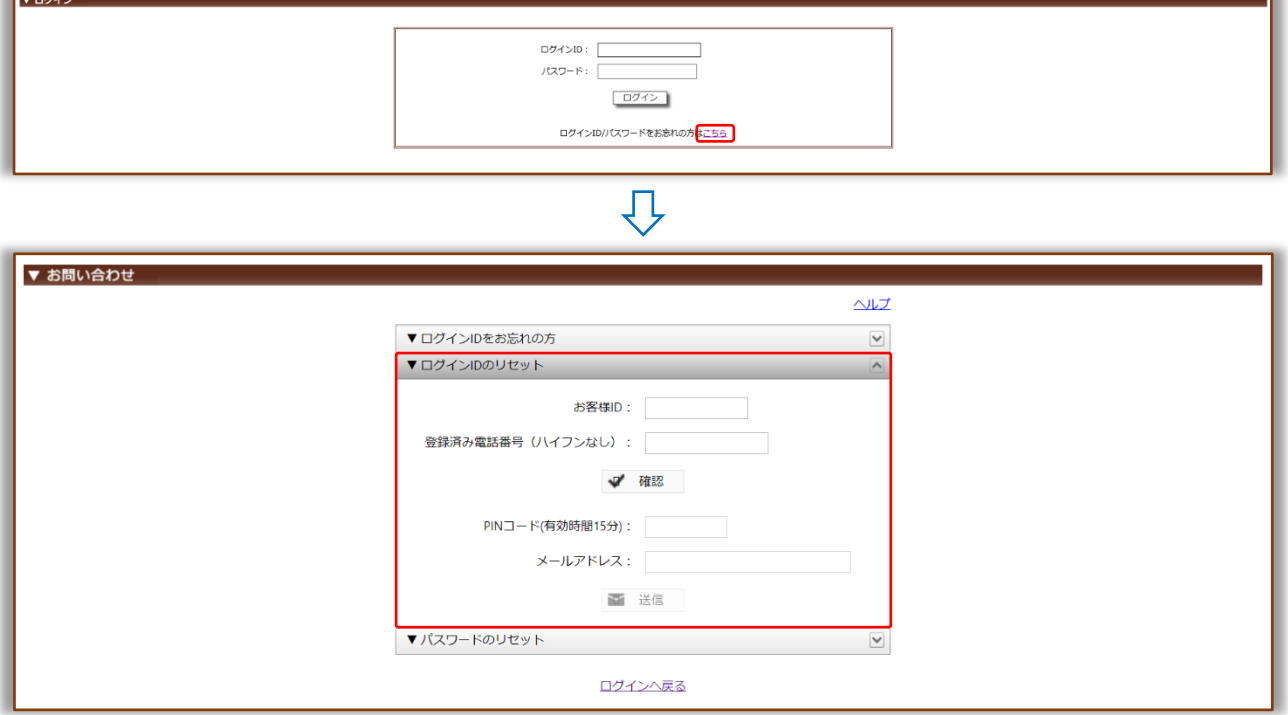

② 『お客様 ID・登録済み電話番号』入力

お客様 ID・登録済み電話番号を入力し、確認をクリック。

※お客様 ID はトップページ画面上部に表示されます。

不明な際は、『納品書・還元額計算書』または『環境保全研究所代行システムユーザー登録完了 メール』をご確認ください。

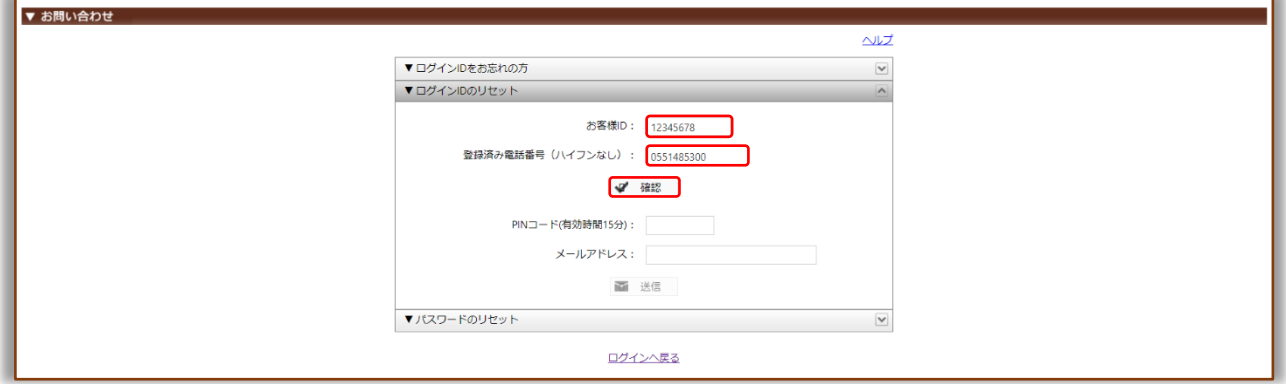

【注意】5 回間違えると 1 時間、リセット機能が利用できなくなります。

#### ③ 『PIN コード通知方法』の選択

通知先を選択し、PIN コード通知をクリック。

【注意】続けて入力項目があるため、画面を消さないでください。

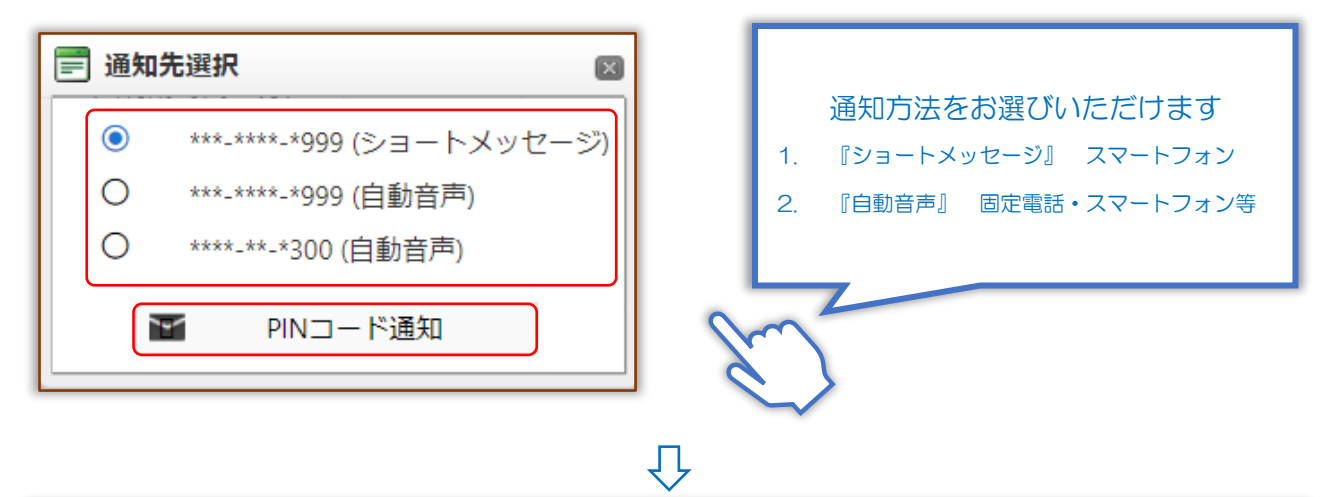

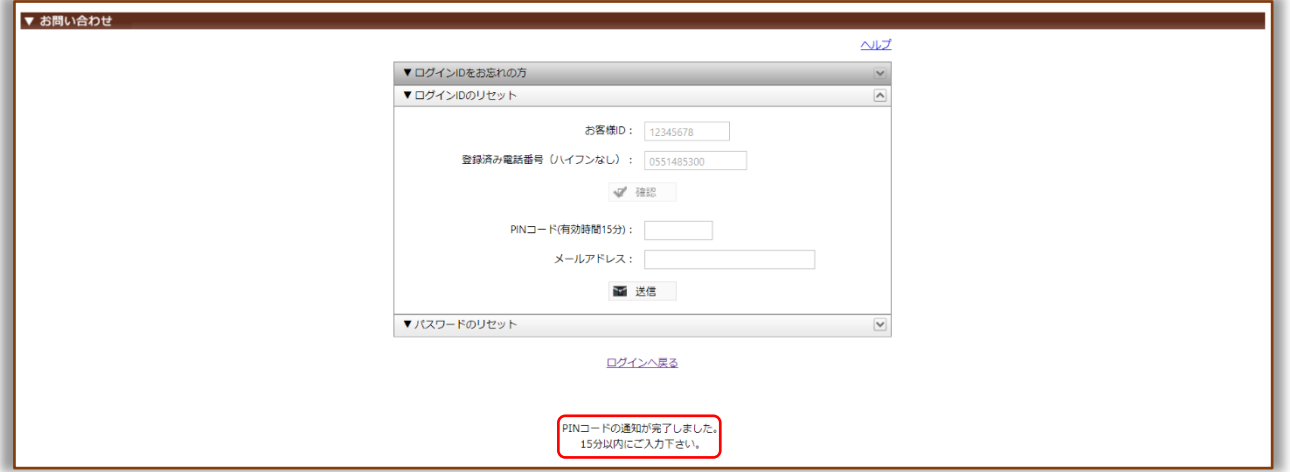

# 『通知方法について』

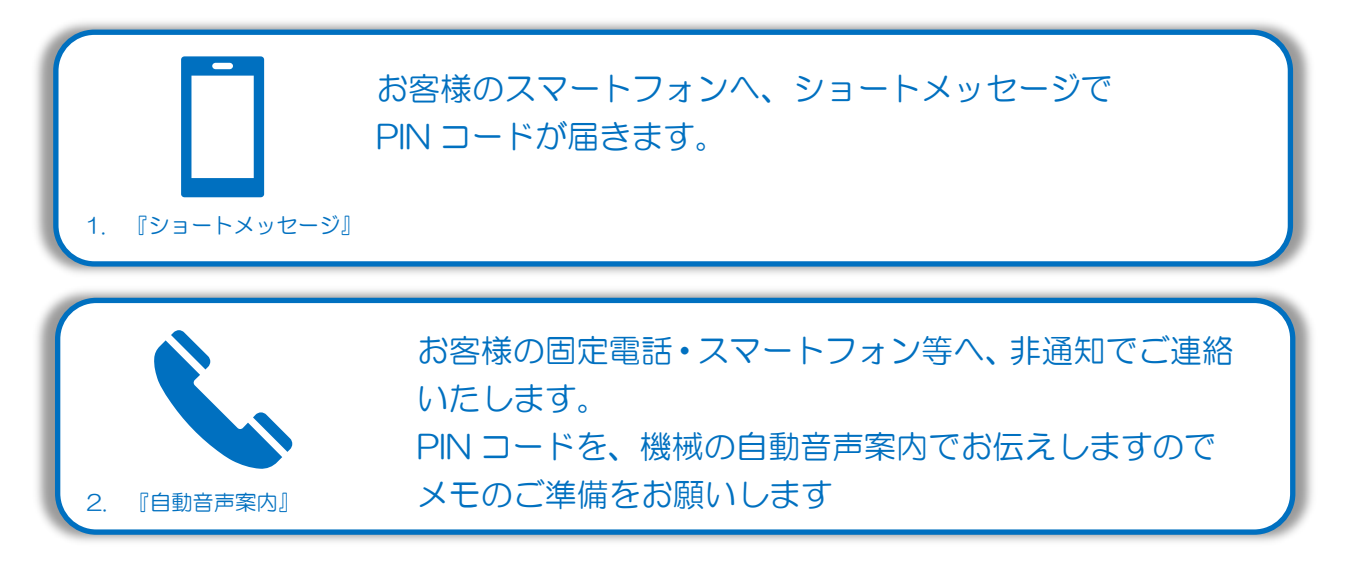

④ 『PIN コード』確認

※今回は通知先「ショートメッセージ」を例に説明します。

下記内容でシステムからショートメッセージが届きます。PIN コードを控え、お問い合わせ画面へお戻 りください。

【注意】PIN コードの使用期限は、ショートメッセージ受信から 15 分です。

◆ ショートメッセージ本文例:

環境保全研究所の代行システムからのご案内です。 PIN コードは、「123456」になります。 有効期間はメール受信時間より 15 分間有効です。

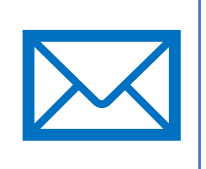

⑤ 『PIN コード・メールアドレス』入力

いずれかの通知方法で取得した PIN コード・新メールアドレスを入力し、送信をクリック。

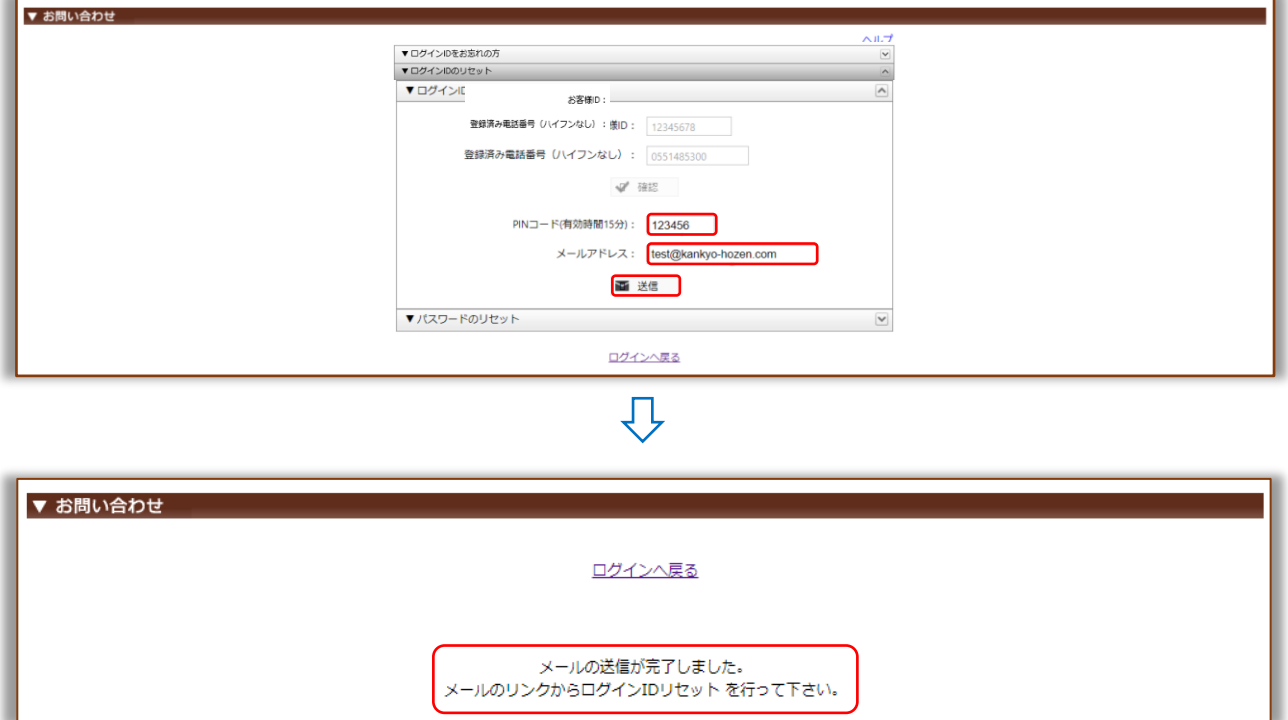

⑥ 『ログイン ID リセット』メール確認

下記内容でシステムからメールが届きます。 メールの URL へアクセスし、ログイン ID のリセットを完了してください。 【注意】ログイン ID リセット期限は、メール受信から1時間です。

◆ メール件名:環境保全研究所代行システム ID リセット

◆ メール本文例:

環境 太郎 (KH) 様

平素より業務代行クラウドシステムをご利用頂き、誠にありがとうございます。

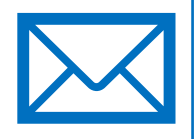

以下のリンクより 2021/12/01 12:00 までに業務代行クラウドシステムへアクセスを行ってく ださい。

https://test.kankyo-daiko.jp/IDReset.aspx?key=...

上記リンクにアクセスしますとログイン ID のリセットが完了となり、 設定した新ログイン ID が使用可能となります。 新ログイン ID: [test@kankyo-hozen.com](mailto:test@kankyo-hozen.com)

※このメールは送信専用のため返信はできません。 ※お心当たりがない場合は、お手数ですがこのメールの削除をお願い致します。

(株)環境保全研究所 IT 事業部

⑦ 『ログイン ID』リセット完了

ログイン画面へお戻りいただき、ご登録いただいた新ログイン ID でログインしてください。 ※パスワードの変更はございません。

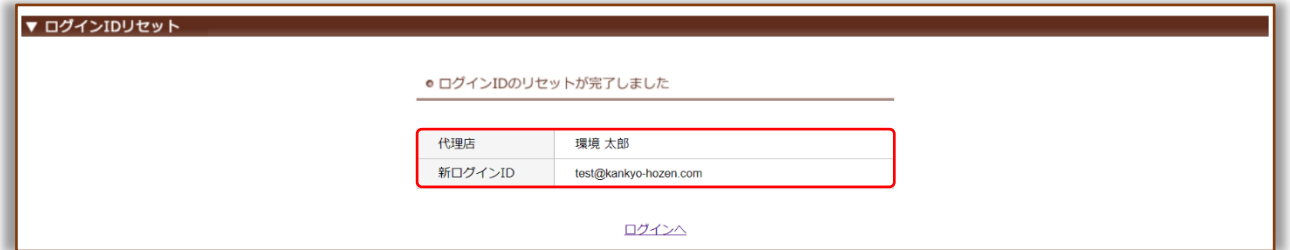

### <span id="page-7-0"></span>3. パスワードのリセット

- パスワードをリセットし、新しいパスワードを登録できます。
- ① 『お問い合わせ画面』表示

ログイン画面下のリンクをクリックし、お問い合わせ画面 3 段目のパスワードのリセットを表示。

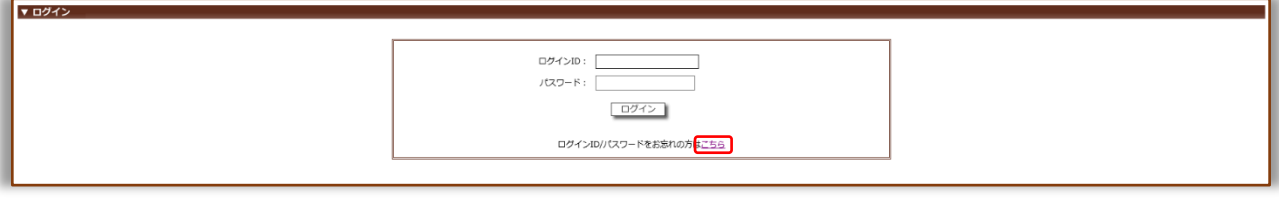

几

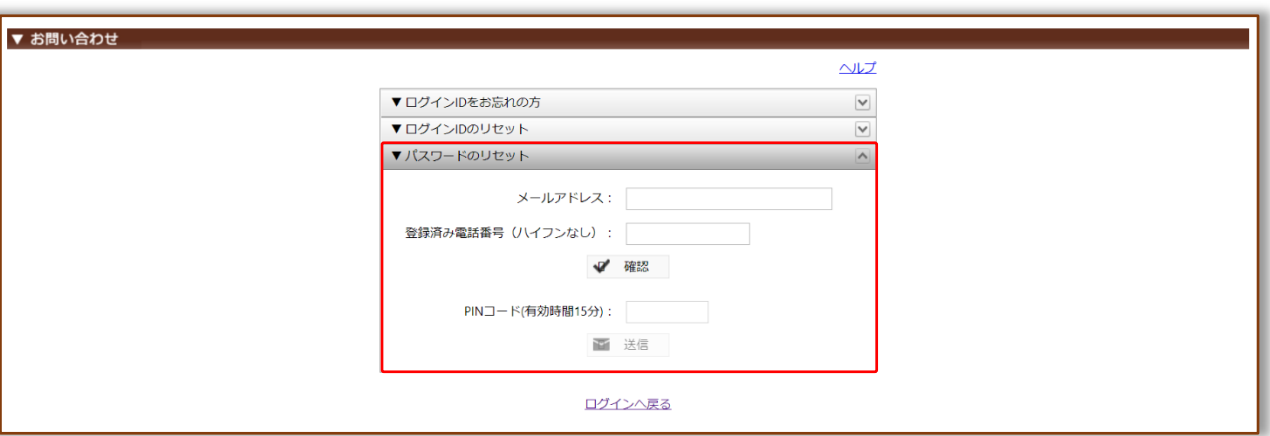

② 『メールアドレス・登録済み電話番号』入力

業務代行クラウドシステムに登録されているメールアドレス・登録済み電話番号を入力し、確認を クリック。

【注意】続けて入力項目があるため、画面を消さないでください。

5 回間違えると 1 時間、リセット機能が利用できなくなります。

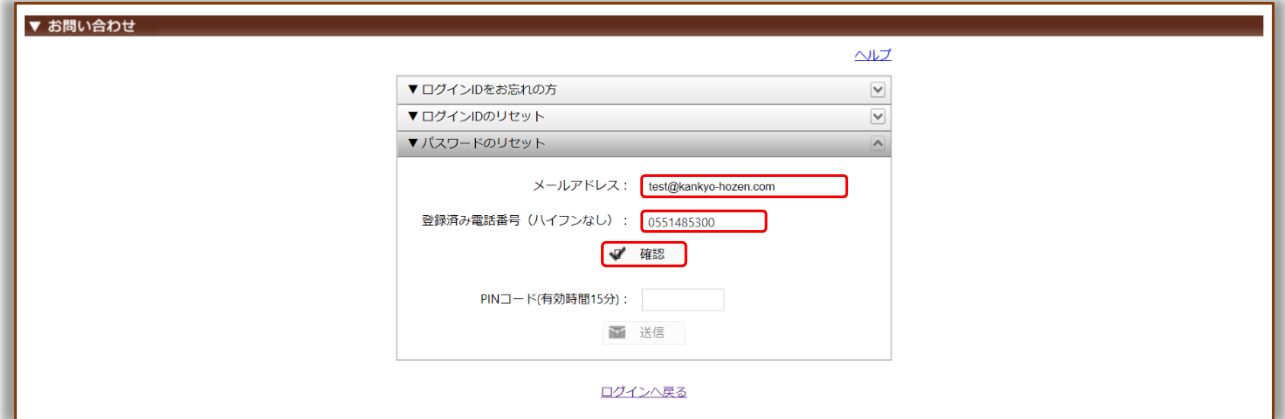

#### ③ 『PIN コード通知方法』の選択

通知先を選択し、PIN コード通知をクリック。

【注意】続けて入力項目があるため、画面を消さないでください。

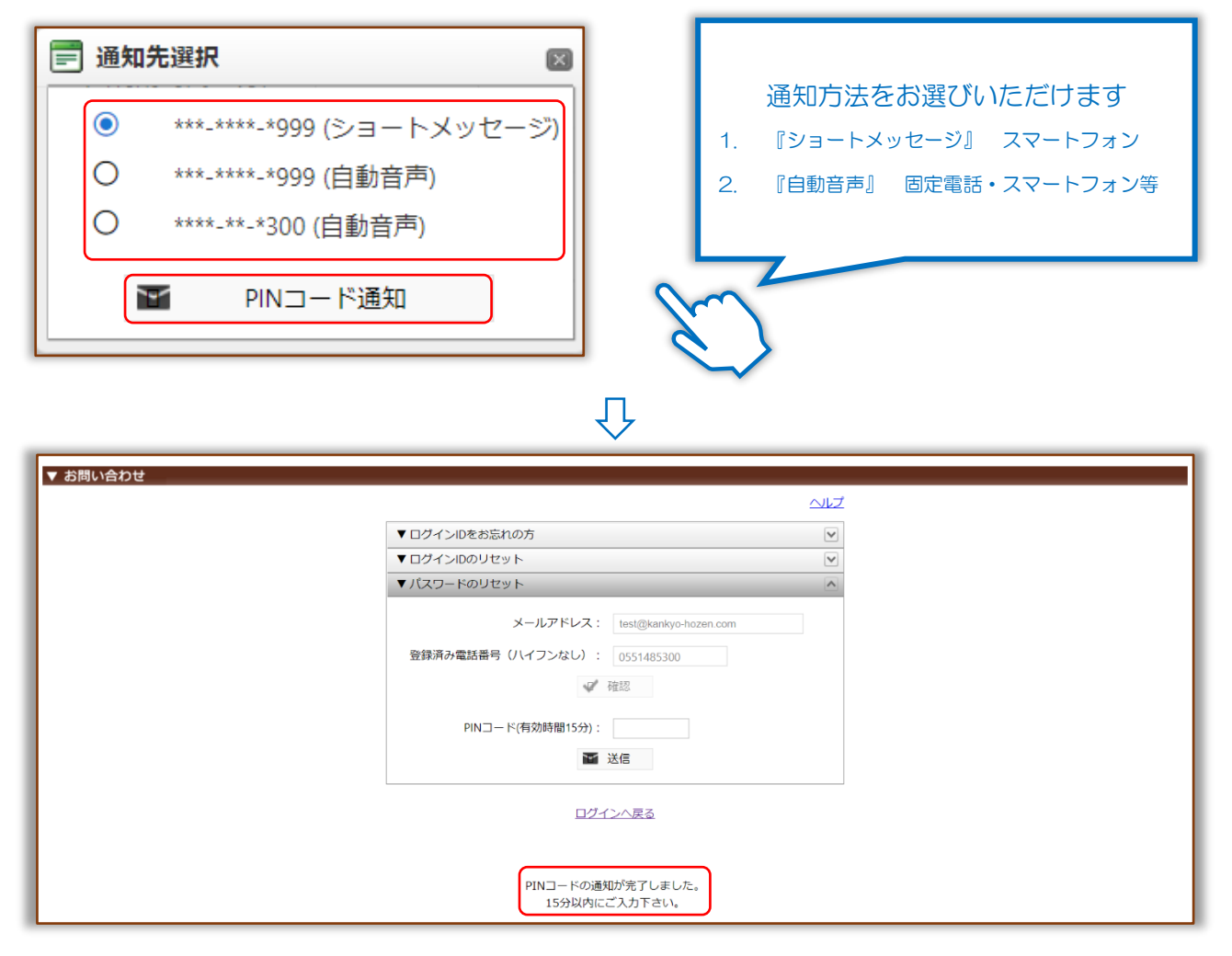

# 『PIN コードの通知方法について』

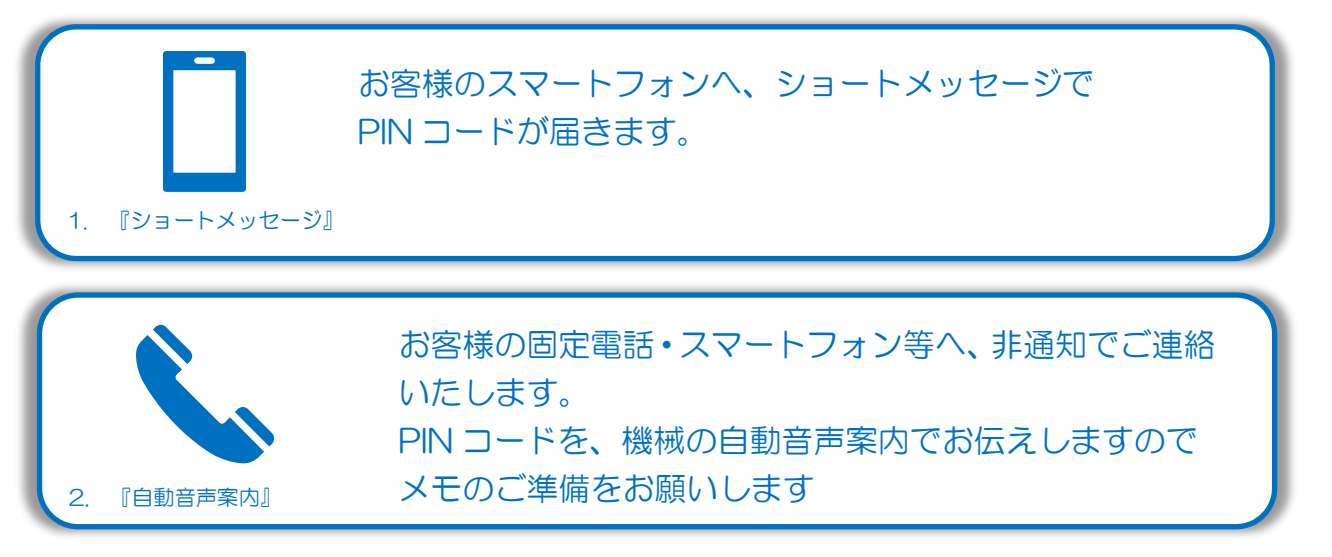

④ 『PIN コード送信』確認

#### ※今回は通知先「ショートメッセージ」を例に説明します。

下記内容でシステムからショートメッセージが届きます。PIN コードを控え、お問い合わせ画面へお戻 りください。

【注意】PIN コードの使用期限は、ショートメッセージ受信から 15 分です。

◆ ショートメッセージ本文例:

環境保全研究所の代行システムからのご案内です。 PIN コードは、「123456」になります。 有効期間はメール受信時間より 15 分間有効です。

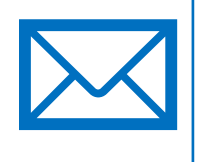

#### **⑤ 『PIN コード』入力**

いずれかの通知方法で取得した PIN コードを入力し、送信をクリック。

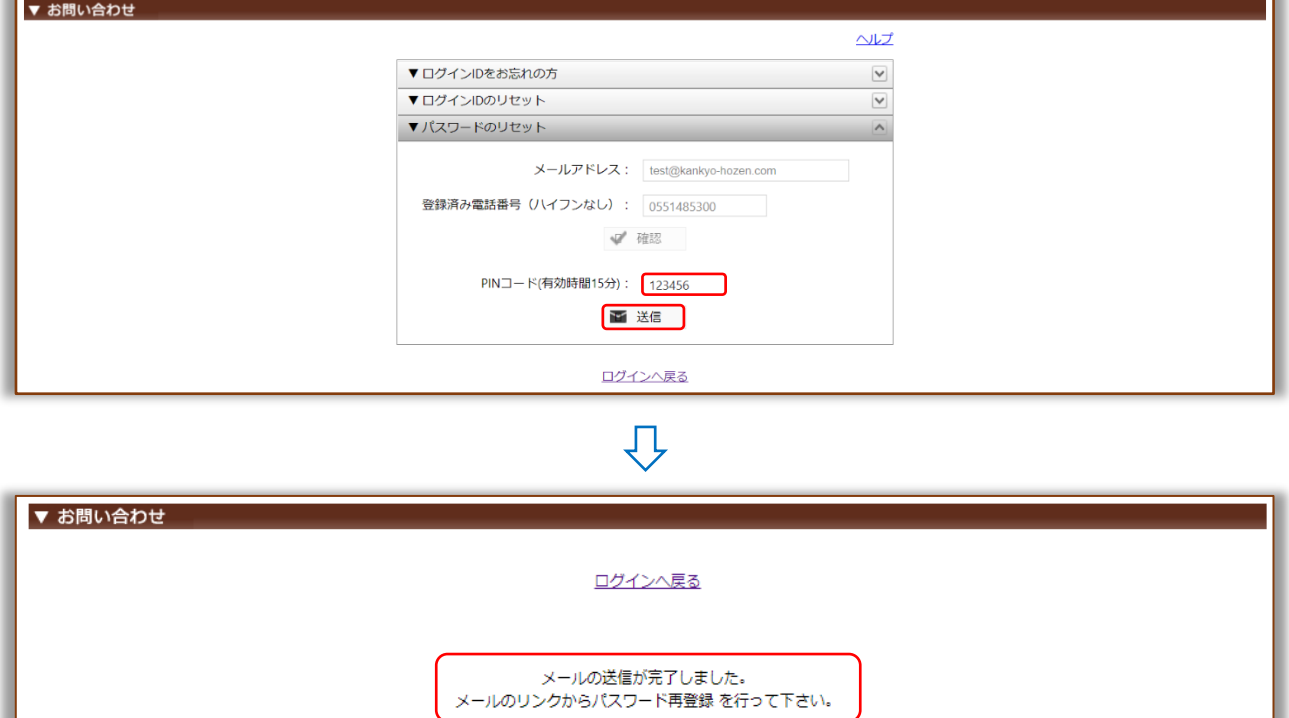

⑥ 『パスワード再登録』メール確認

下記内容でシステムからメールが届きます。メールの URL へアクセスしパスワードの再登録を行って ください。

【注意】パスワードの再設定期限は、メール受信から1時間です。

◆ メール件名:環境保全研究所代行システムパスワード再登録のご連絡

◆ メール本文例:

環境 太郎 (KH) 様

平素より業務代行クラウドシステムをご利用頂き、誠にありがとうございます。

以下のリンクより 2021/12/01 12:00 までに業務代行クラウドシステムへのパスワード再登録 を行ってください。 新しいパスワードを設定してご登録頂きますと

自動的にお客様専用ページが表示されます。

https://test.kankyo-daiko.jp/Works/NewPassword.aspx?key=....

パスワードを設定した後は、以下のリンクより業務代行クラウドシステムへアクセスしてご利用く ださい。

ログイン ID(ご申請頂いたメールアドレス)と設定頂いたパスワードでお客様専用ページにログイ ンが可能となります。

業務代行クラウドシステム ログイン画面 [PC サイト] <https://www.kankyo-daiko.jp/> [スマホサイト] <https://www.kankyo-daiko.jp/sp/>

※このメールは送信専用のため返信はできません。 ※お心当たりがない場合は、お手数ですがこのメールの削除をお願い致します。

(株)環境保全研究所 IT 事業部

#### ⑦ 『新パスワード』入力

新パスワードを入力し、登録をクリック。

【注意】パスワードは強度が「A または S」にならないと登録できません。

※ パスワードの自動生成をご利用いただけますが、当サービスでパスワードの管理はいたしません。 必ずお客様自身でお控えください。

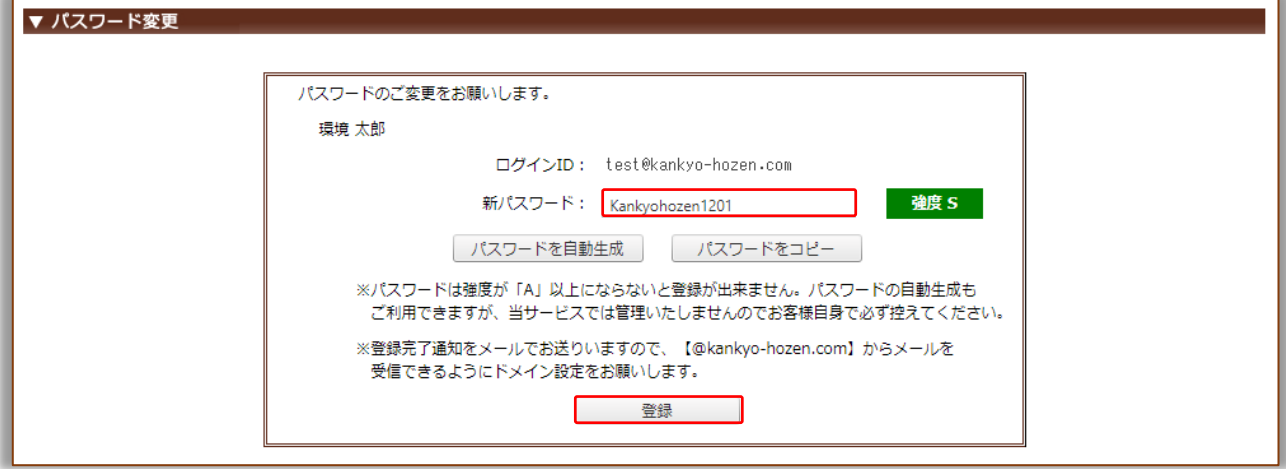

⑧ 『パスワード』リセット完了

OK ボタンを押すとログインページへと移動します。

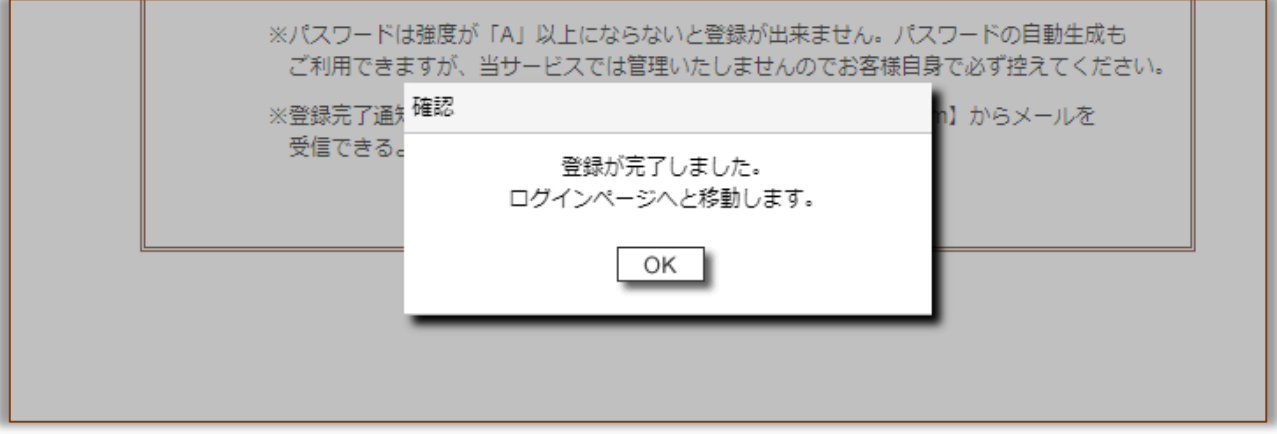